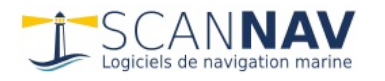

# **ScanNav Documentation Database Guides**

This document has been automatically translated by Google Translate

### **Contents:**

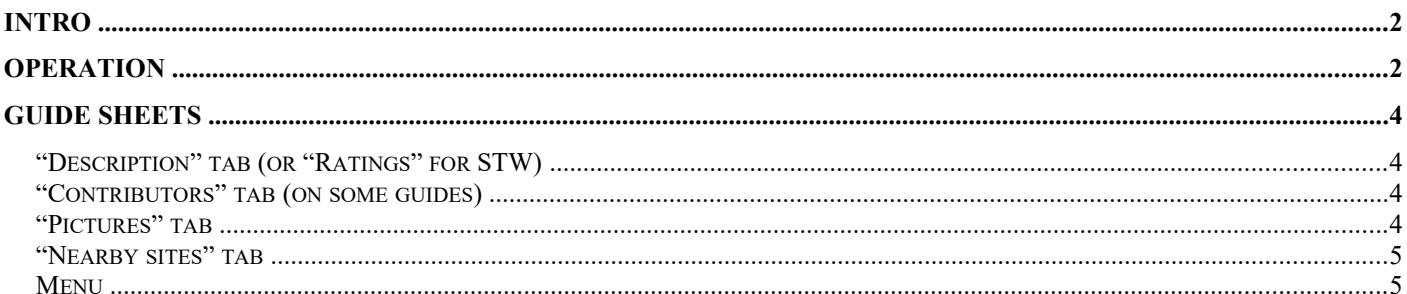

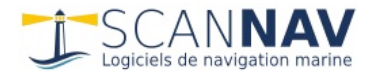

### <span id="page-1-0"></span>**Introduction**

Several Nautical Guides can be integrated into ScanNav, allowing to have a knowledge base from different and complementary sources, easily scalable, without requiring an Internet connection.

Initially planned to integrate the STW marina database, the mechanism has been adapted to integrate the Port Pratique port database as well as the Mediterranean, Atlantic and Channel Guides. In version 18 of ScanNav the principle has become entirely generic, and brings two new guides: the port database of "Atout Nautic" for France, and the guide "The Yachter" for the Mediterranean. Version 18.1 also includes the SHOM wreckage and obstruction databases. Each guide being complementary, and presenting its information in the form of layers.

The integration of these guides in ScanNav, available free of charge in the basic version, therefore now allows users to benefit from interactive consultation with the cartography, without requiring an Internet connection, except to carry out updates.

The list of guides is scalable, and updating them is done very simply by a simple button. The guides available at the release of version 18.1 (Spring 2018) are as follows:

- Channel Guide: [http://www.guidemanche.com](http://www.guidemanche.com/)
- Guide Atlantic: [http://www.guideatlantique.com](http://www.guideatlantique.com/)
- Mediterranean Guide: [http://www.guidemediterranee.com](http://www.guidemediterranee.com/)
- Atout Nautic port database: [http://atoutnautic.fr](http://atoutnautic.fr/)
- Guide The Yachter: <http://www.yachter.fr/>
- SHOM wreck database:  $\frac{http://www.shom.fr}{http://www.shom.fr}$  (new in version 18.1)
- The first 2 guides (STW and Practical Port) have ceased to be maintained, but are available as is.
- A new guide is also in preparation and will be accessible soon, it will suffice **to update the database of the guides with the button provided for** (see below).

This list is subject to change. If you are the owner of a database that you would like to integrate, do not hesitate to contact us so that we can study the possibilities together.

### <span id="page-1-1"></span>**Functioning**

On first use, the databases must be downloaded. The download is very light, and only takes a few seconds.

- Go to the "Options" menu, and choose the entry "Nautical Guides"

- Or click on the Layers tool  $\Box$ , then select the "Guides" tab

This opens the guide management window below, which will be empty on first launch. ScanNav then offers to download the list of available guides. It is then possible to update the list of guides via the window menu (

**BU** bottom left button). Remember to do it from time to time to see if there are new things. This will not download the guides, just the index. You must then download the guides individually.

**Note** : Database management on disk has been revised in version 18.0. All guides are now grouped in a "Guides" directory under "ScanNav Settings". The guides must therefore be reinstalled even if they were already installed in a version prior to version 18.0.

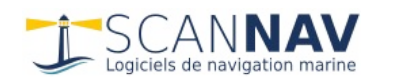

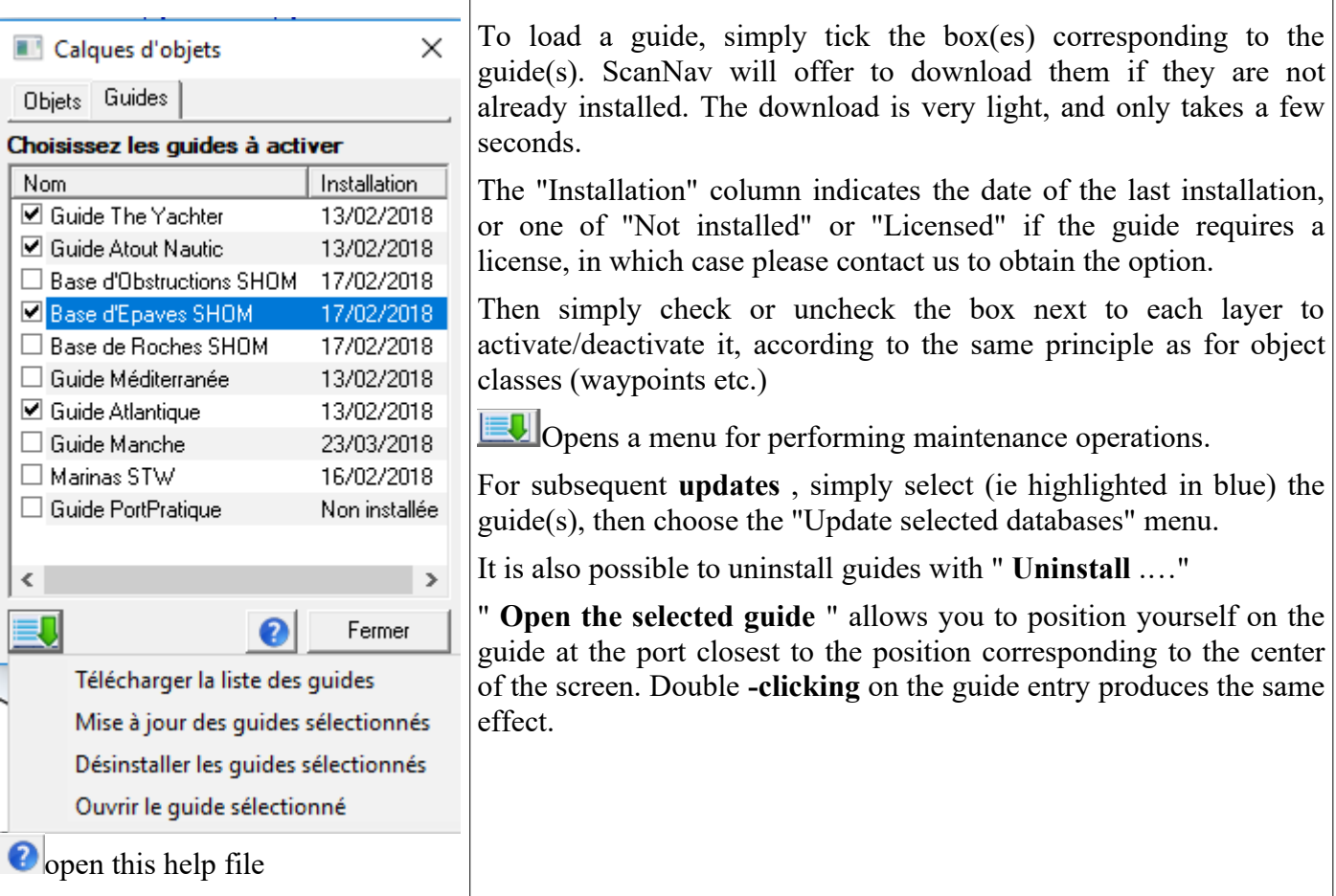

**Note** : Since version 18.1, this window groups together the management of object layers and guides, presenting them in 2 different tabs. It is also no longer blocking, and can remain open, which facilitates the rapid activation / deactivation of the different layers.

### *Display on the map*

The sites of the various guides are marked on the map with a symbol specific to them. In order to lighten the map on zoom out, the symbols are only displayed from a certain scale (depending on the guides)

Passing the mouse over one of these symbols, an "info bubble" window appears with the name of the site and its position.

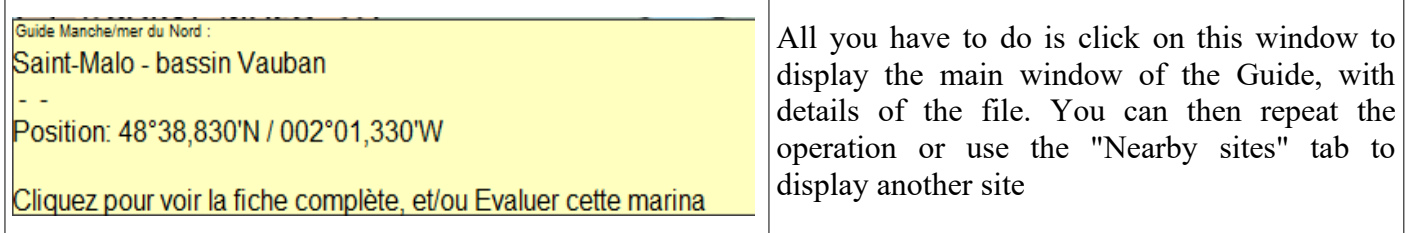

**Note** : if the window does not appear, remember to activate the tooltips ("Option" menu then "Info Bubbles").

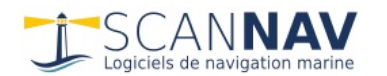

## <span id="page-3-2"></span>**Guide sheets**

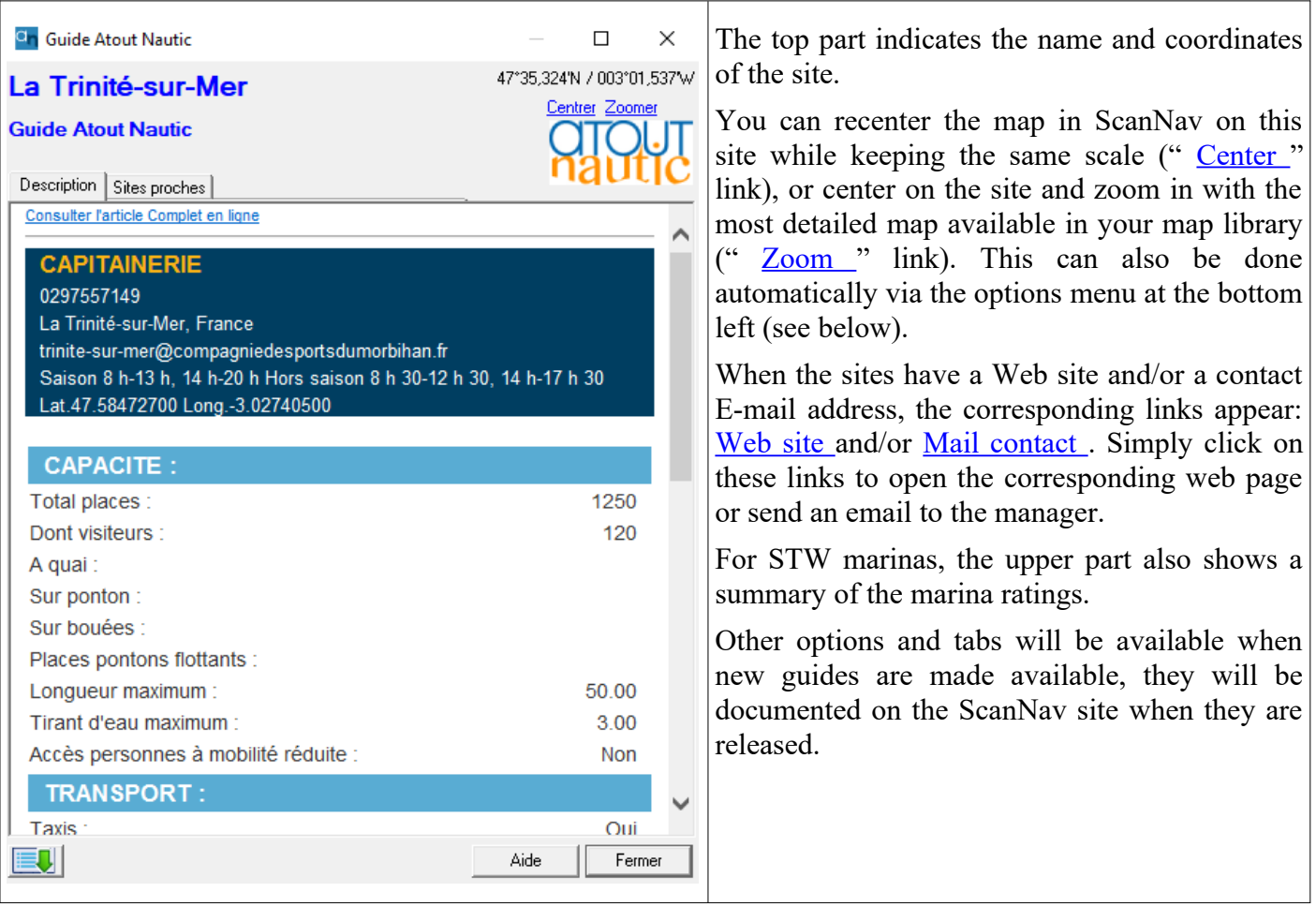

The different tabs available may vary depending on the guides

### <span id="page-3-1"></span>*"Description" tab (or "Ratings" for STW)*

This tab contains the description of the site classified by headings. Remember to scroll the elevator bar to consult all the headings. You can also enlarge the window (by dragging the edges with the mouse) in order to have a better reading.

A link at the top of the page allows you to view the article online with more information (images, etc.)

For STW marinas, this tab is replaced by the list of ratings for the marina, sorted from the most recent to the oldest, with the assigned ratings, and remarks. An additional "Label STW" tab is present only for labeled marinas, with the description of the marina's services.

#### <span id="page-3-0"></span>*"Contributors" tab (on some guides)*

This tab contains contributor references where applicable, as well as a link to the original page on the guide's website.

### *"Info" tab*

This tab present on some guides gives general information on the sources associated with the guide.

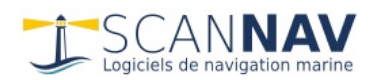

### <span id="page-4-1"></span>*"Nearby Sites" tab*

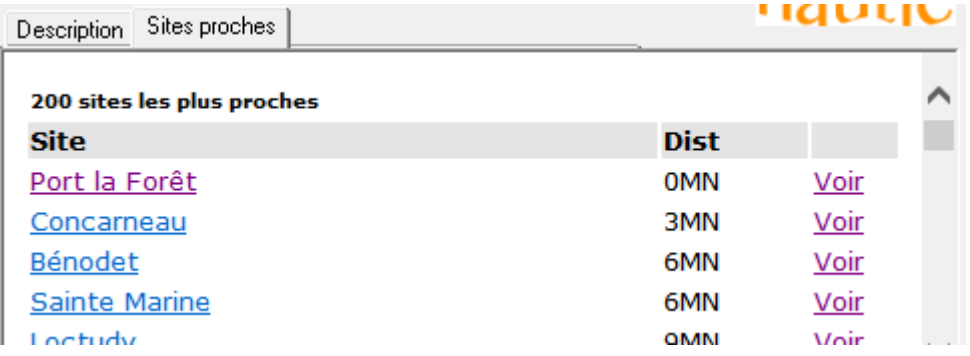

This tab displays the list of guide sites, sorted by distance from the current site (200 max). For each site, the following information is indicated:

- his name as a link: Click on this link to view the corresponding file.
- the distance (as the crow flies) from the current site in Nautical Miles.
- a link " See »: Click on this link to center the map on this site without loading the form.

The STW marina base includes a concept of "STW label". Marinas with the STW label are highlighted in blue. Click on the " Marinas label STW" link to filter the display to these unique marinas. To return to the total list, click on the " Show all marinas " link. In addition to the other bases, the following information is indicated:

- Summary of notes
- The number of ratings for this marina

<span id="page-4-0"></span>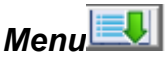

This menu at the bottom left of the window is used to set options and perform several operations:

- **Auto Centering** : When this option is active, the map is automatically centered on the site by selecting it in the list.
- **Auto Zoom** : When this option is active, the map automatically zooms in on the site by selecting it in the list.
- **Guide home** page: Opens the home page of the site corresponding to the guide.
- **Suggest a comment** : redirects to the guide's comments page or opens an email depending on the guides
- **Propose a new site** : idem, (subject to improvements for later versions)
- **Other Guides** : Switches between guides on the port closest to the currently selected port.
- **Administration guides** : opens the administration window described above, allowing you to update or download new guides.